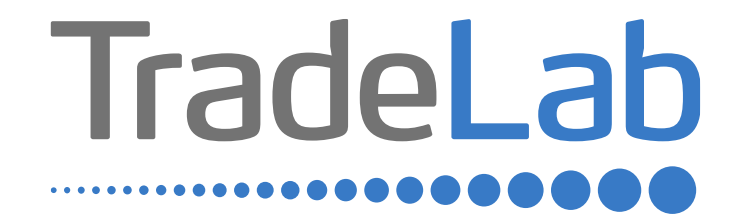

## GUIDA PER LA PRESENTAZIONE DELL'ISTANZA ONLINE

# Accesso alla piattaforma e informazioni generali

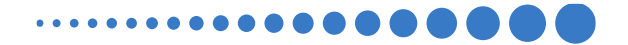

## INFORMAZIONI GENERALI

1. Per presentare la domanda di contributo occorre accedere alla propria Area Riservata. **L'accesso avviene esclusivamente tramite Sistema Pubblico di Identità Digitale (SPID).** La domanda può essere presentata dai Legali Rappresentanti delle imprese ubicate nel Distretto, da commercialisti/consulenti, dalle associazioni imprenditoriali per conto dei loro associati o, in generale, da soggetti terzi delegati dall'impresa

#### **NON E' POSSIBILE EFFETTUARE L'ACCESSO ALLA PIATTAFORMA TRAMITE SISTEMA CIE**.

- 2. Prima di procedere alla compilazione della domanda di contributo è necessario avere a portata di mano la seguente documentazione:
- -Copia della Visura Camerale aggiornata;
- -Contatti di riferimento di un referente della pratica (numero di telefono e indirizzo e-mail);
- -Copia della marca da bollo o ricevuta relativa al pagamento;
- -Copia delle fatture, ricevute, preventivi o altra documentazione (se disponibile).

Cliccando sul tasto salva è possibile compilare la domanda di contributo in più riprese: il sistema salverà automaticamente tutte le informazioni inserite che saranno rese automaticamente disponibili in un secondo accesso.

**PRIMA DI PROCEDERE ALL'INVIO DELLA DOMANDA DI CONTRIBUTO VERIFICARE LA PRESENZA DELLA SPUNTA VERDE: in caso contrario non sarà possibile procedere all'invio della domanda.** 

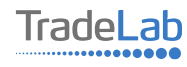

Per presentare la domanda di contributo occorre accedere alla propria Area Riservata. Per farlo occorre utilizzare il Sistema Pubblico di ldentità Digitale (SPID). Una volta effettuato l'accesso è possibile procedere con la creazione della domanda di contributo selezionando - dalmenù in alto a sinistra - la voce «Nuova domanda» e cliccando successivamente sul tasto «Crea».

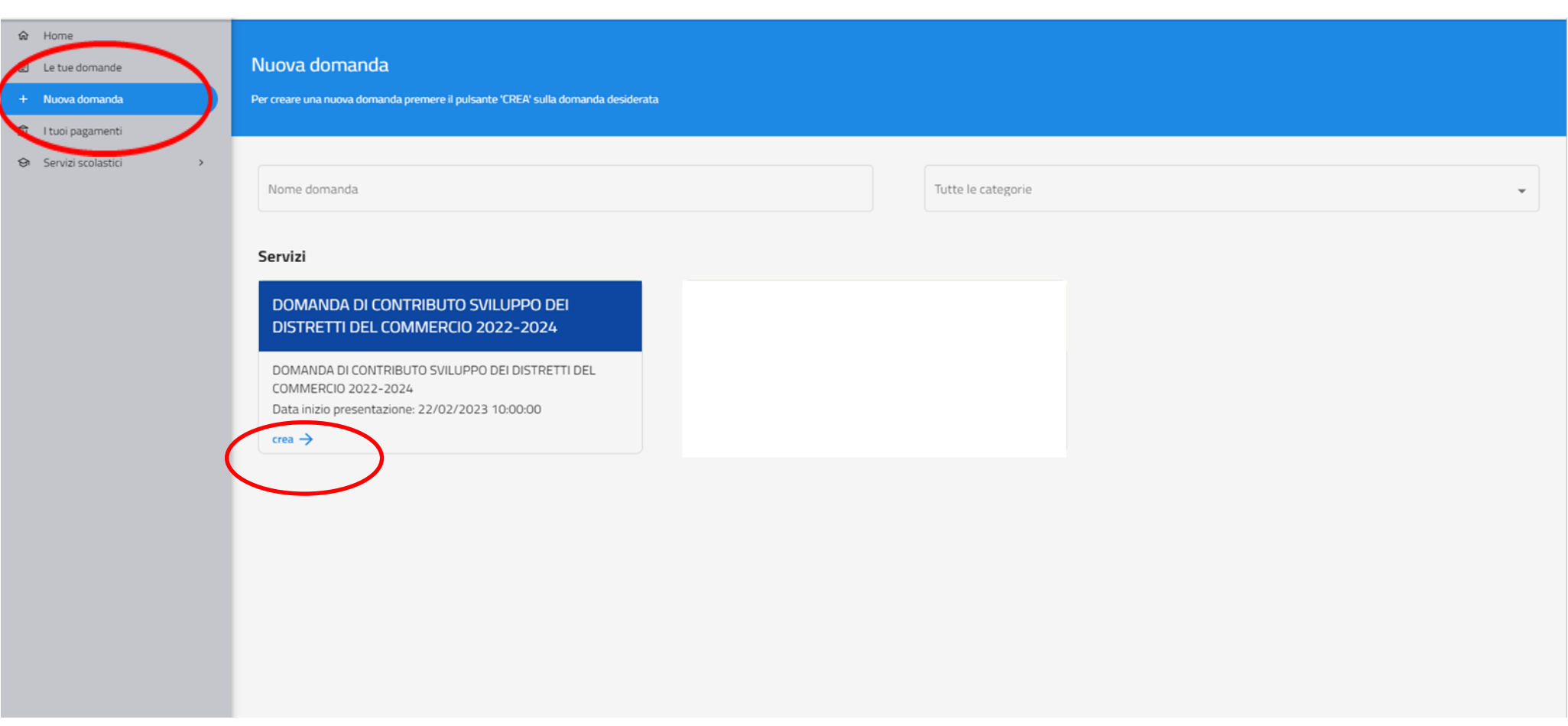

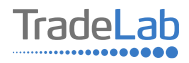

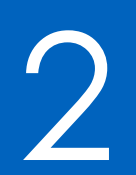

## Compilazione della domanda di contributo

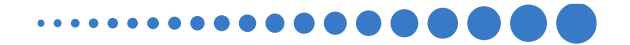

Per quanto riguarda la prima sezione, i dati relativi al **soggetto dichiarante,** saranno compilati automaticamente attraverso il sistema SPID.

#### Nuova domanda DOMANDA DI CONTRIBUTO SVILUPPO DEI DISTRETTI DEL COMMERCIO 2022-2024  $\leftarrow$

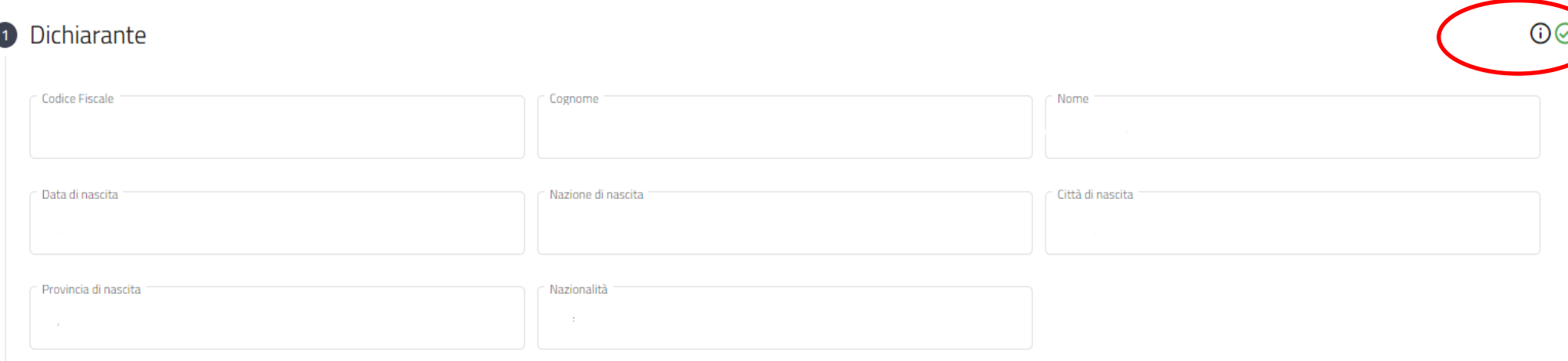

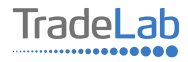

Inserire all'interno della Sezione 2 i dati anagrafici del Legale Rappresentante e dell'Impresa per cui viene richiesto il contributo.

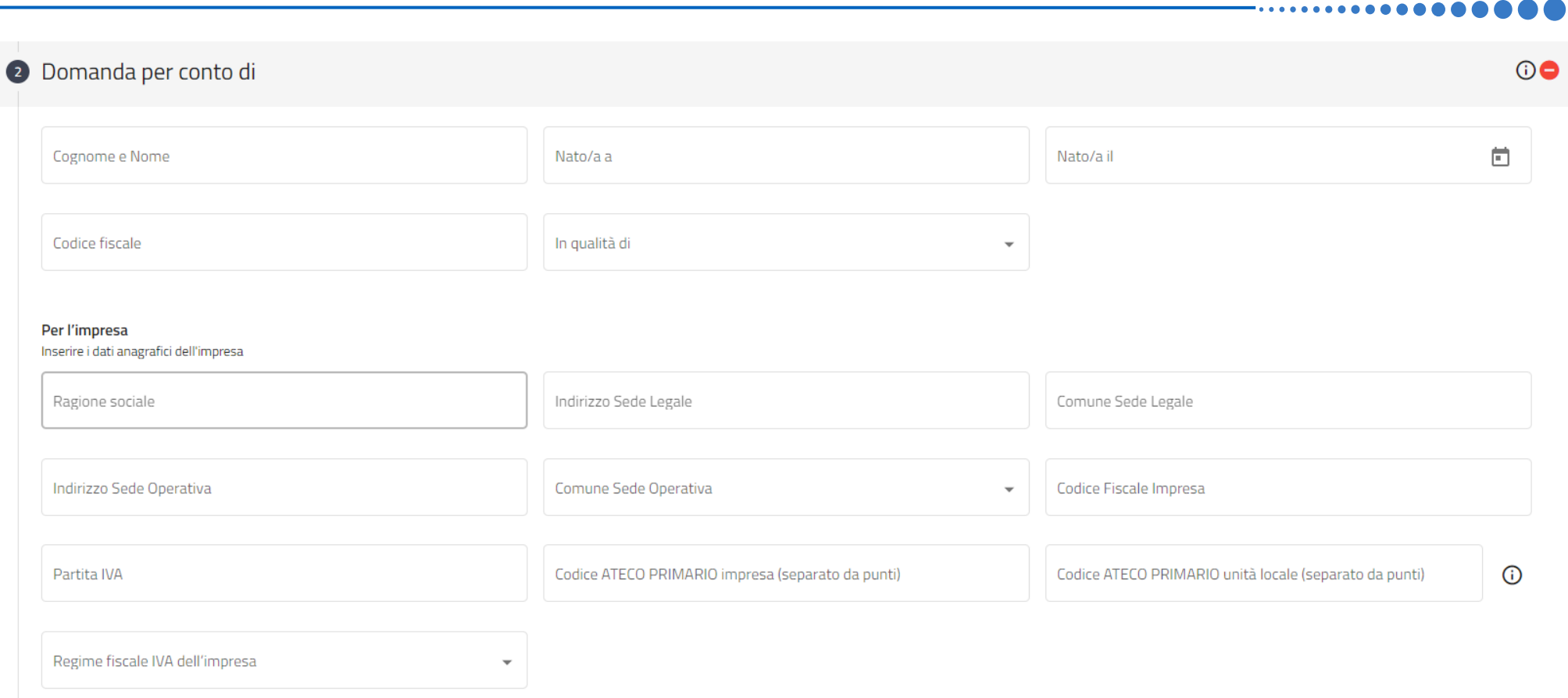

7

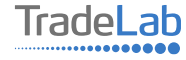

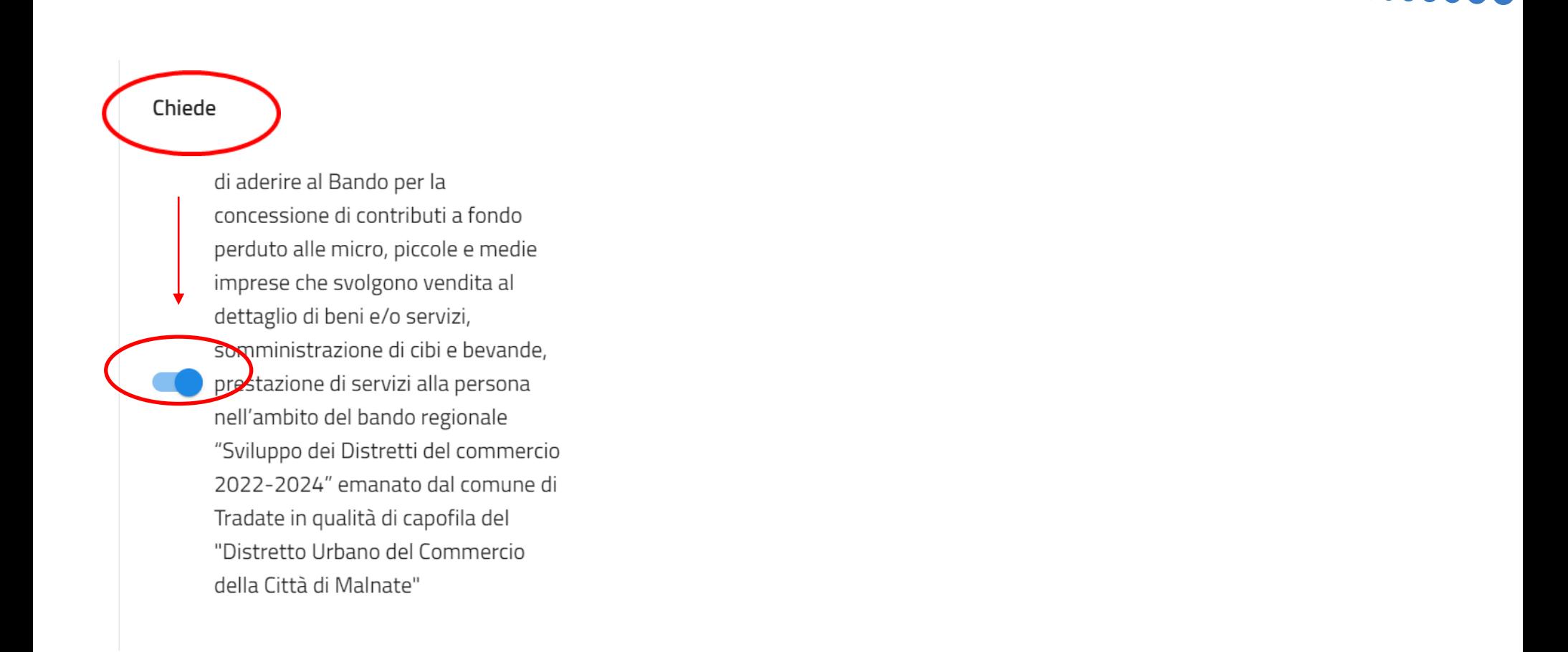

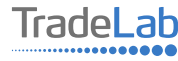

Inserire–all'internodella sezione3-idatirelativiagli investimenti compilando**tutti i campi.**Utilizzandoiltasto«Aggiungi» (vedi sotto) è possibile inserire tutti i propri investimenti e i relativi dati, **prestando attenzione alla distinzione tra** «Investimenti documentabili» e «Investimenti NON documentabili».

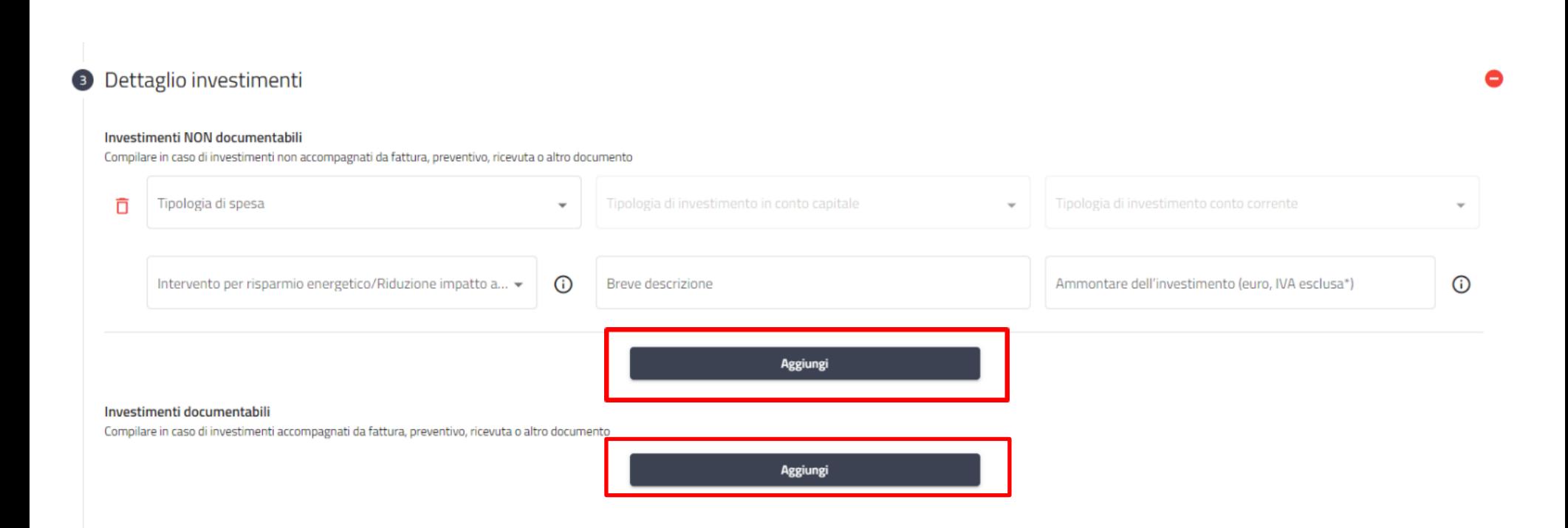

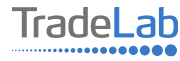

Verificare e spuntare tutte le caselle relative alle Dichiarazioni. Si ricorda che le dichiarazioni sono obbligatorie pertanto, per partecipare, l'impresa deve essere in possesso di **TUTTI**i requisiti indicati.

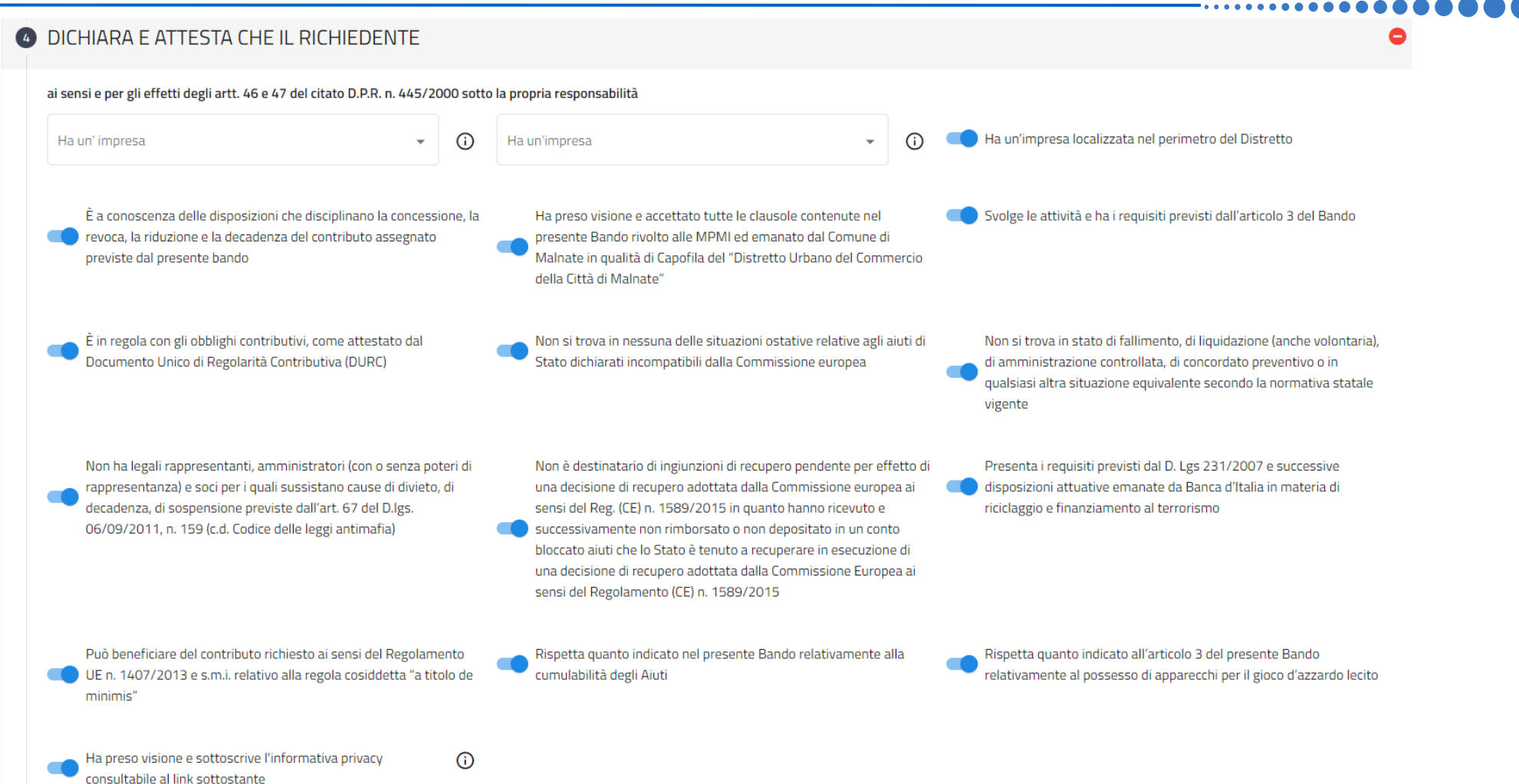

Verificare e spuntare tutte le caselle relative alle Dichiarazioni. Si ricorda che le dichiarazioni sono obbligatorie, pertanto per partecipare l'impresa deve essere in possesso di **TUTTI**i requisiti indicati.

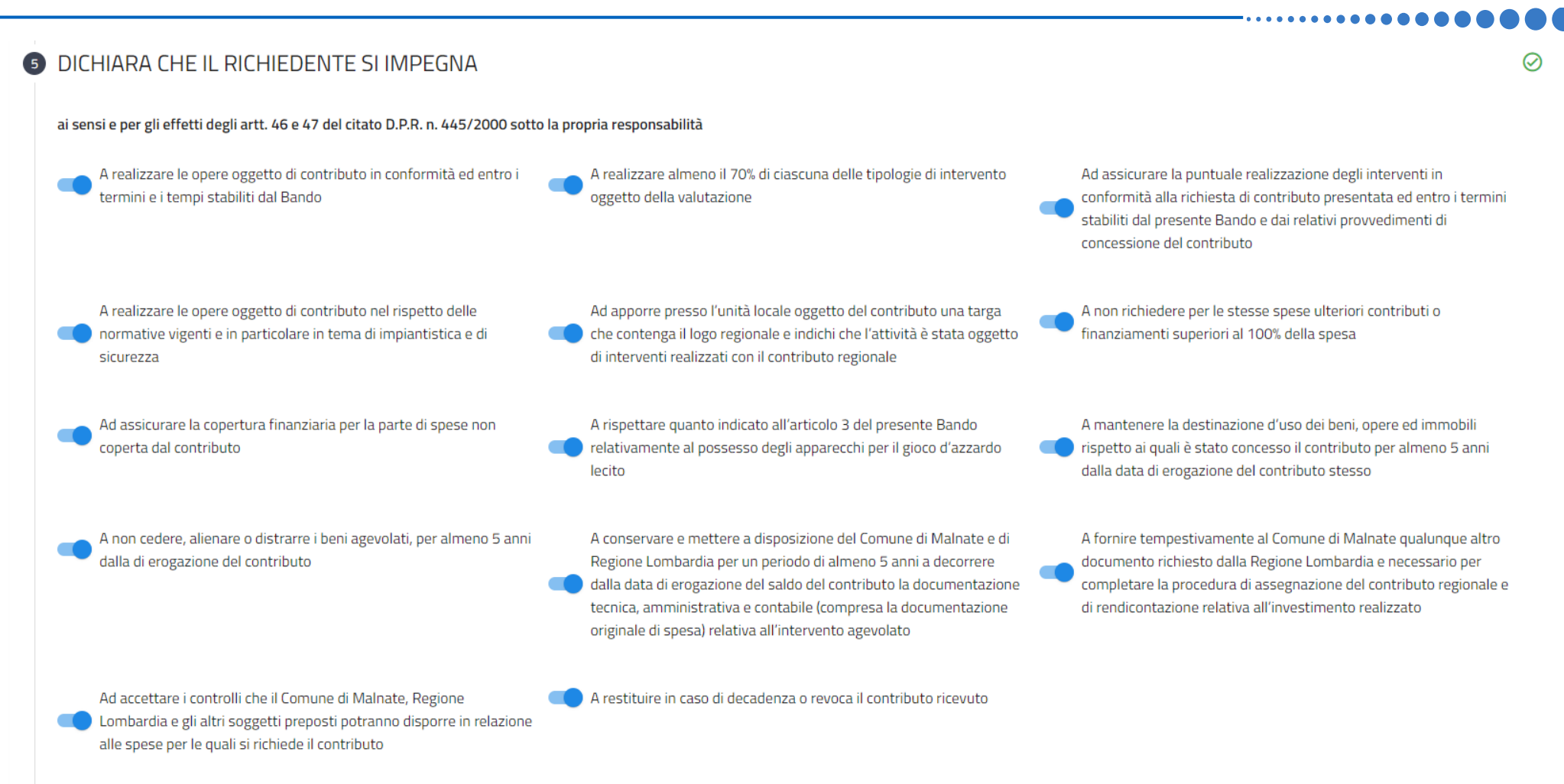

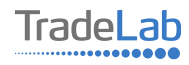

### Inserire tutti i dati del contatto di riferimento operativo

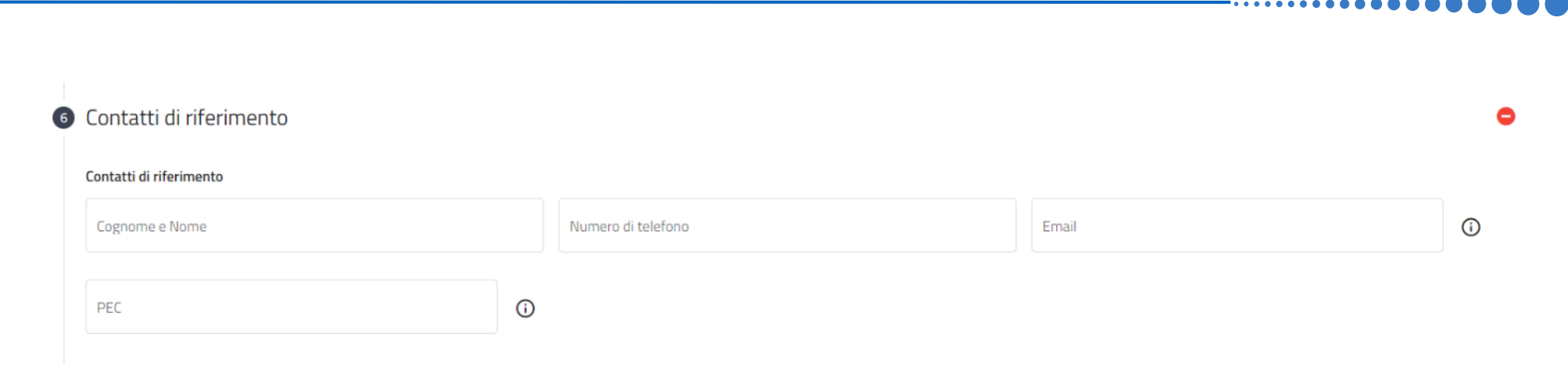

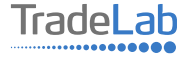

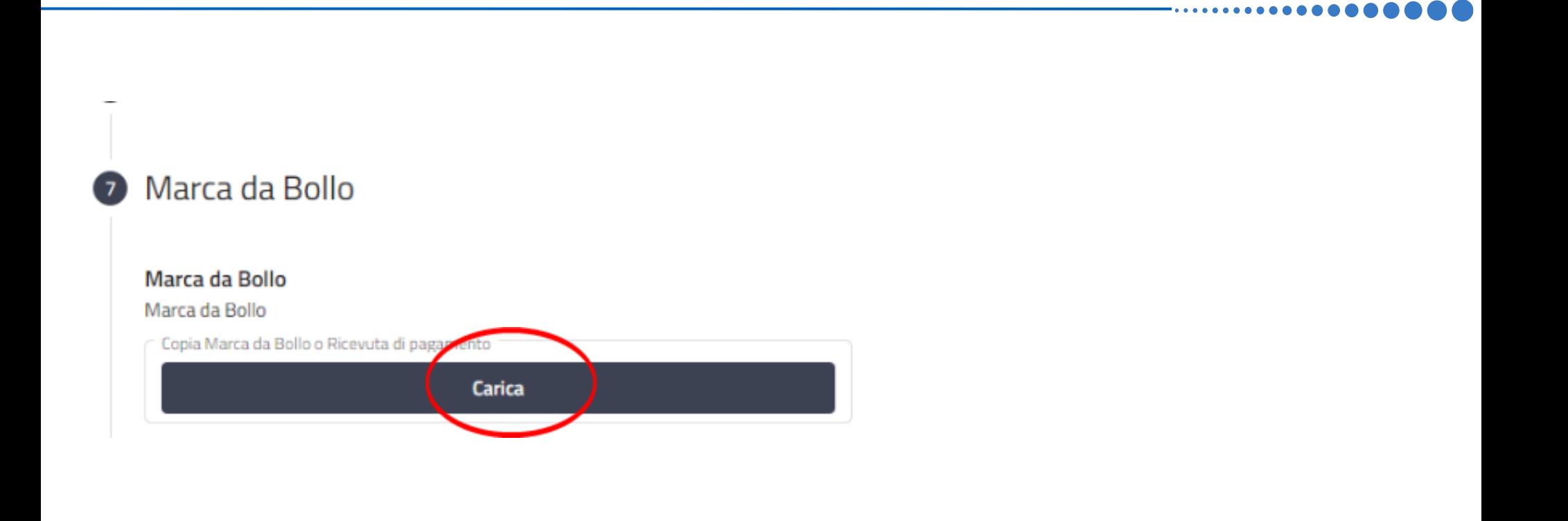

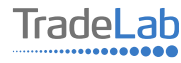

Una volta ultimata la compilazione è possibile:

1) Salvare la domanda di contributo;

2) Inviare la domanda di contributo al Protocollo. Una volta inviata la domanda **accertarsi di avere ricevuto l'e-mail di** 

**avvenuta Protocollazione (data e numero di domanda)**.

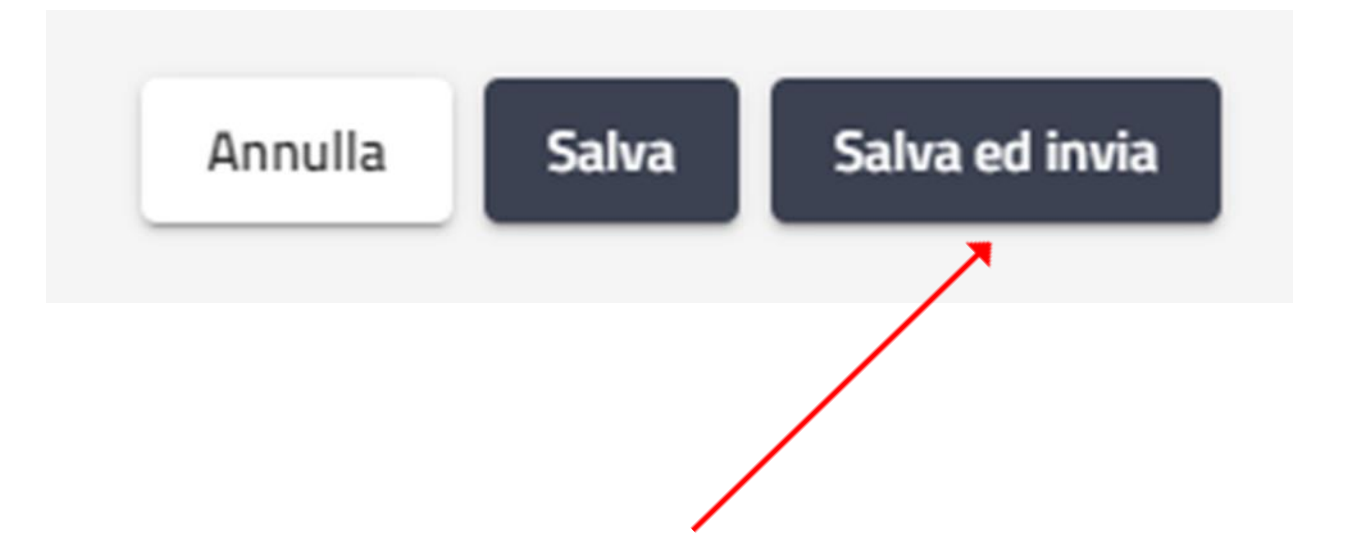

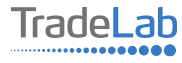

## SI RICORDA CHE TUTTE LE COMUNICAZIONI INERENTI AL BANDO (EVENTUALI RICHIESTE DI INTEGRAZIONE ED ESITO DELL'ISTRUTTORIA) SARANNO PUBBLICATI **ESCLUSIVAMENTE NELL' AREA RISERVATA.**

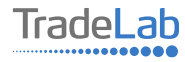